#### **CohuHD Costar**

This Standard Operating Procedure is to provide a standard configuration for CCTV cameras in District 5 for consistent operation in SunGuide, VLC and IVEDDS. Standard settings to check: Network settings, Video/Encoder settings, SNTP (time server type), IP addresses, PTZ settings, Date and Time, RTSP port, NTCIP (port and address), and On Screen Display (ODS).

The following SOP is for the CohuHD (4226 and 4228) IP cameras.

**Log into the camera, using Internet Explorer version 11 or Chrome version 55.0 to access the camera's user interface. Type in the default IP address.**

**Note: Microsoft ActiveX is required to view and control video if Internet Explorer is used. In order to make changes in network settings and install ActiveX controls in the local machine the user must be logged in as an Administrator.** 

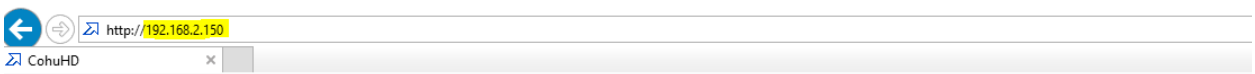

#### **Enter the following**:

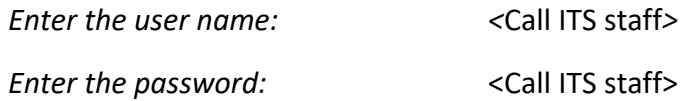

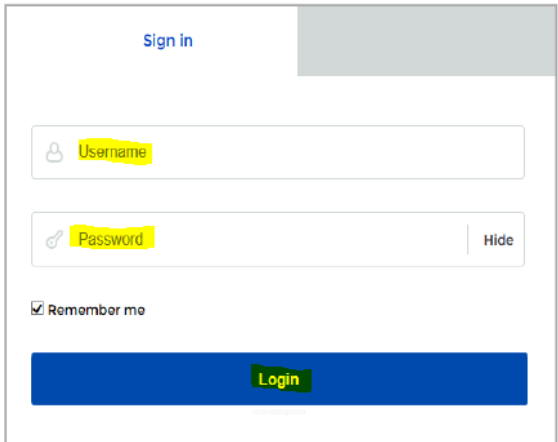

**Click "Login".**

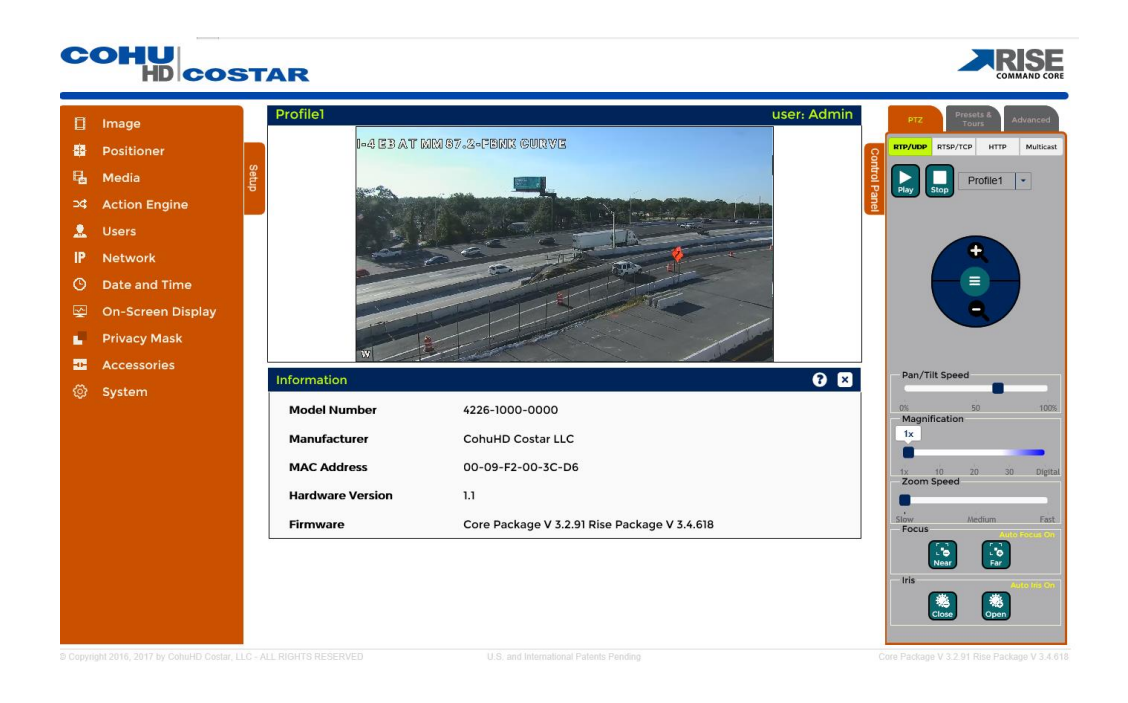

**Click on "Network" in the Setup menu.** 

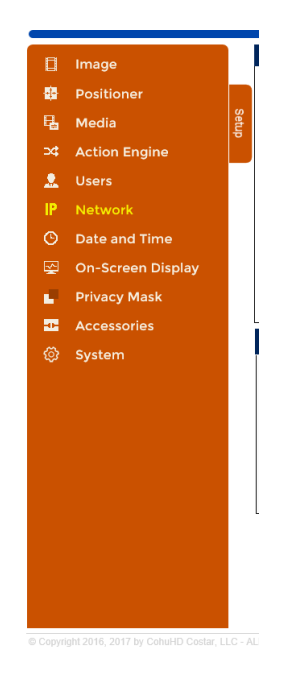

**NOTE: Click Set/SAVE after every configuration setting for that window before moving to the next menu item.** 

**Click on "Network".**

**Click on "Network Settings".**

### **Set the following parameters for the "Network Settings".**

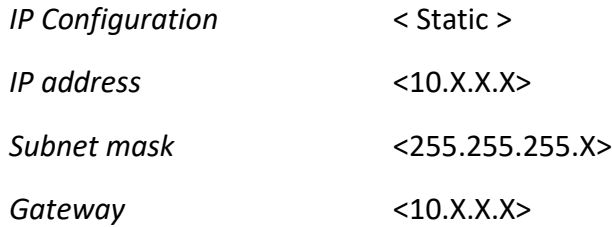

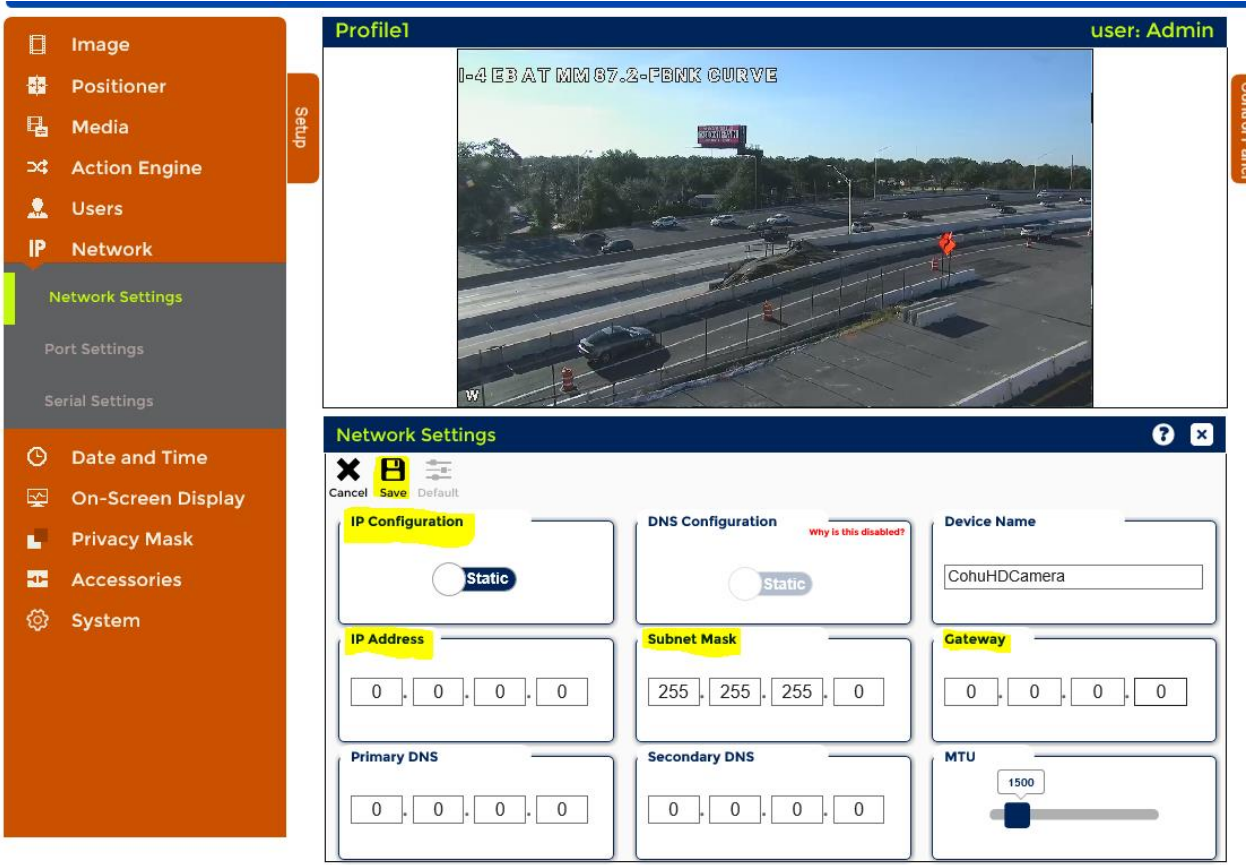

**Click on "System".**

**Click on "Service".**

#### **Select "Reboot Camera".**

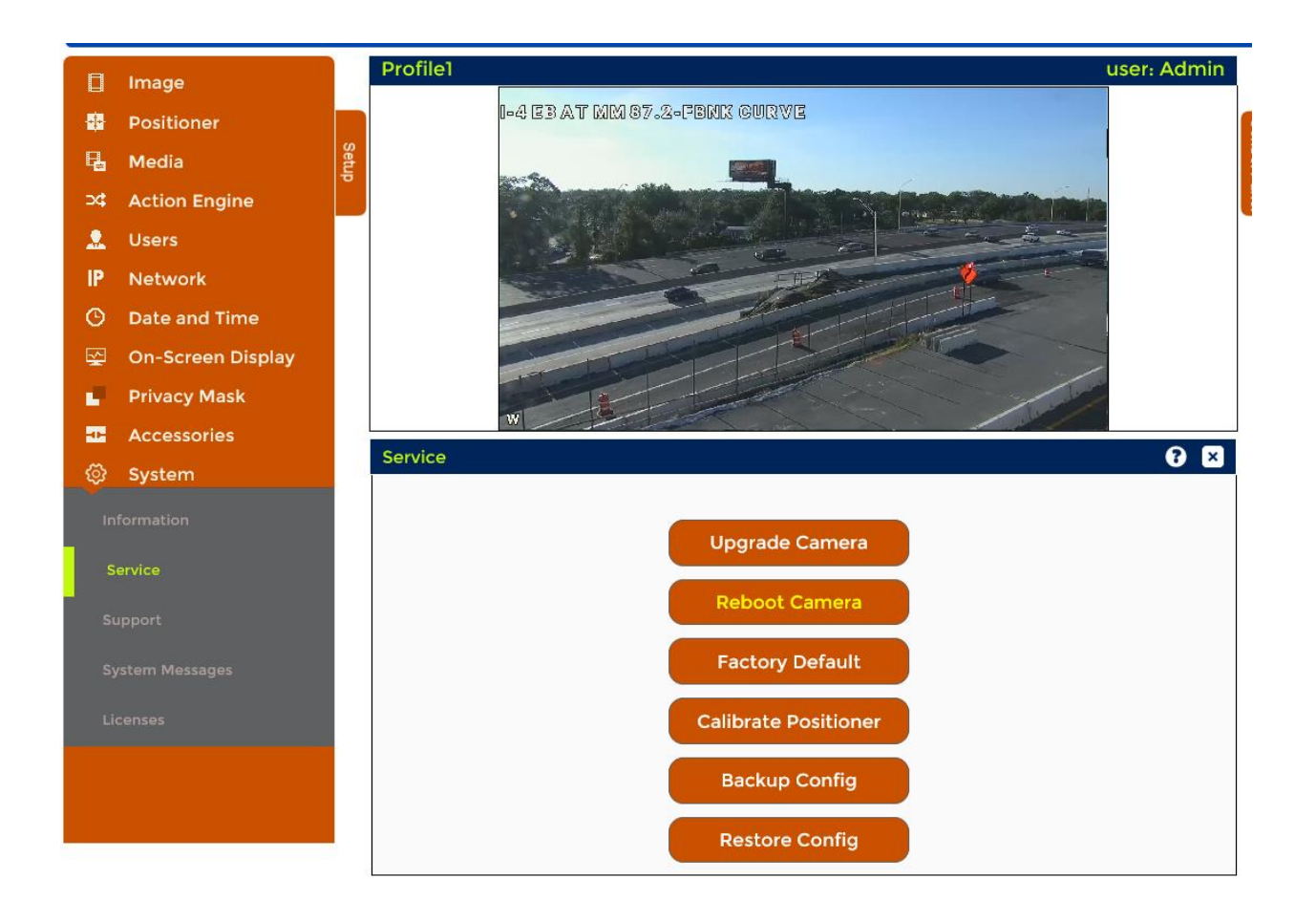

**After Reboot, log into the camera, use Internet Explorer or Chrome to access the camera's user interface. Type in the assigned IP address.**

#### **Enter the following**:

*New IP address:* < X.X.X.X. > *Enter the user name:* < Call ITS staff (if needed) > *Enter the password:* < Call ITS staff (if needed) >

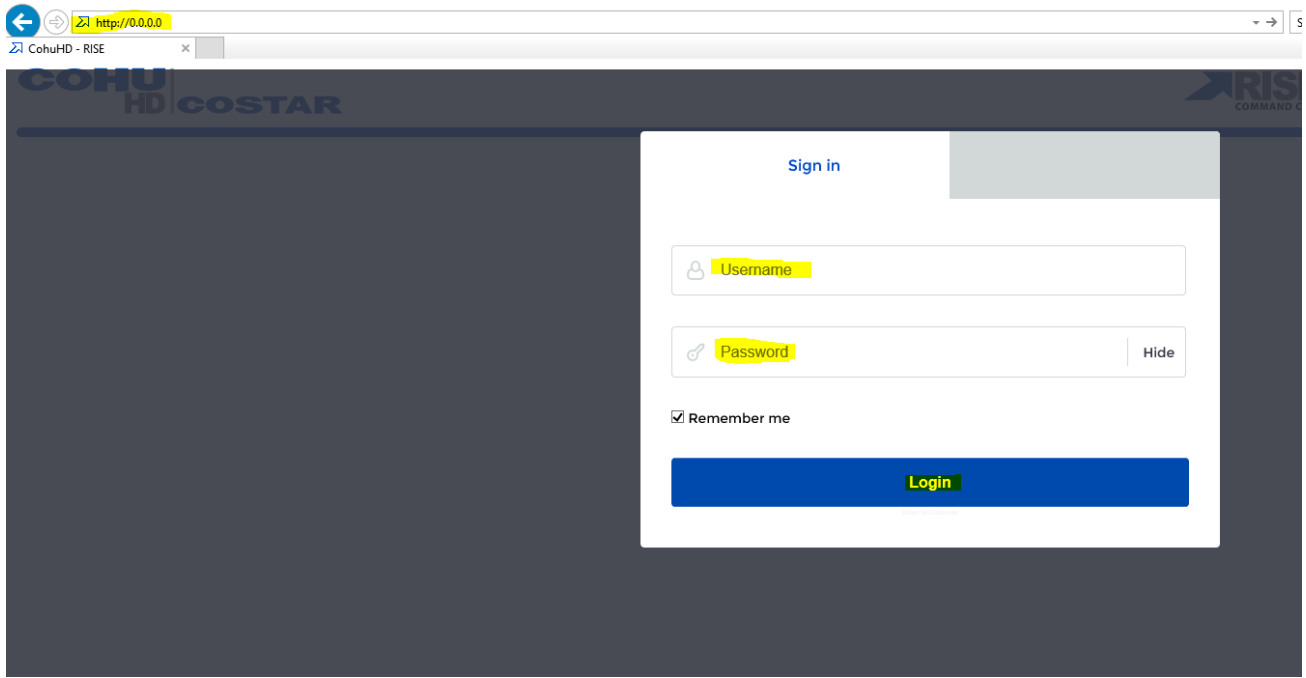

**Click "Login".**

**Click on "System."**

**Click on "Information."**

**Check Software Version. The software version highlighted below should match or be the latest version for SunGuide.**

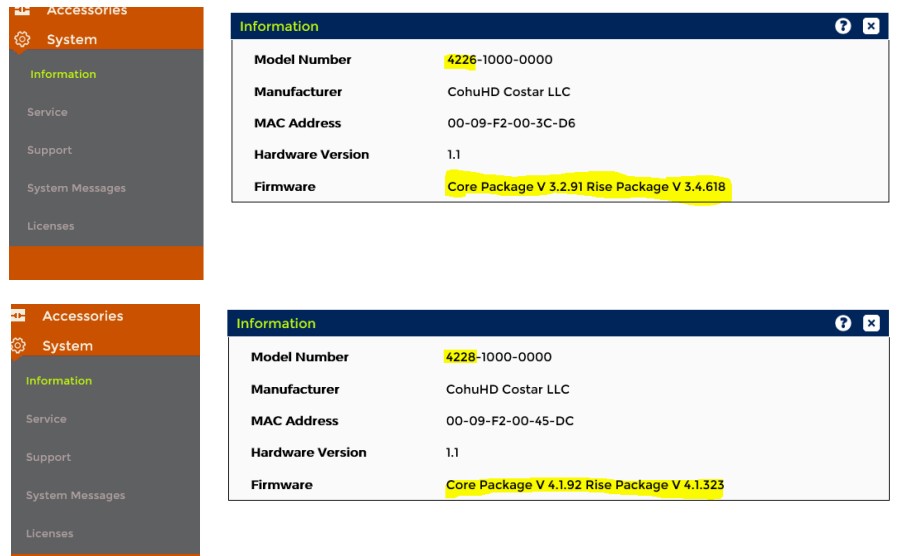

**If software version listed does not match, Click "Upgrade Camera".**

**Browse to the stored file and upload the latest version for SunGuide.**

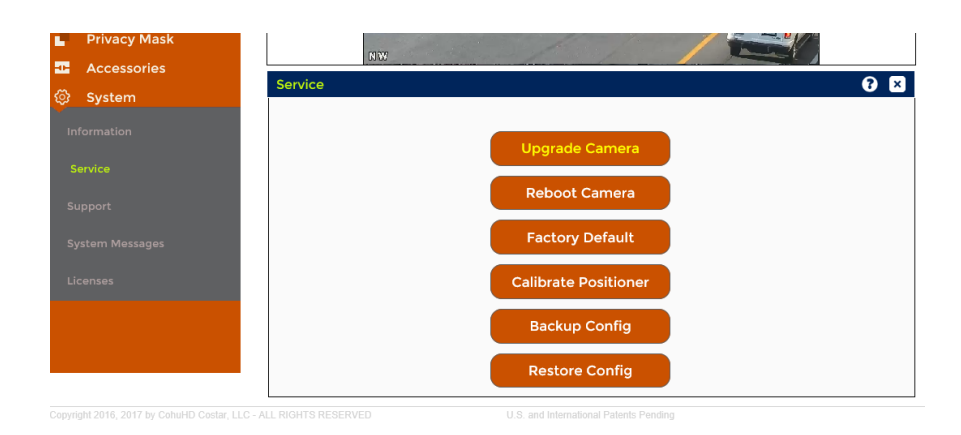

**Click "Upload".** 

**If camera doesn't automatically reboot, Select "Service" and Reboot Camera.**

#### **Log back into camera.**

#### **Enter the following**:

*New IP address:* < X.X.X.X. >

*Enter the user name:* < Call ITS staff (if needed) >

*Enter the password:* < Call ITS staff (if needed) >

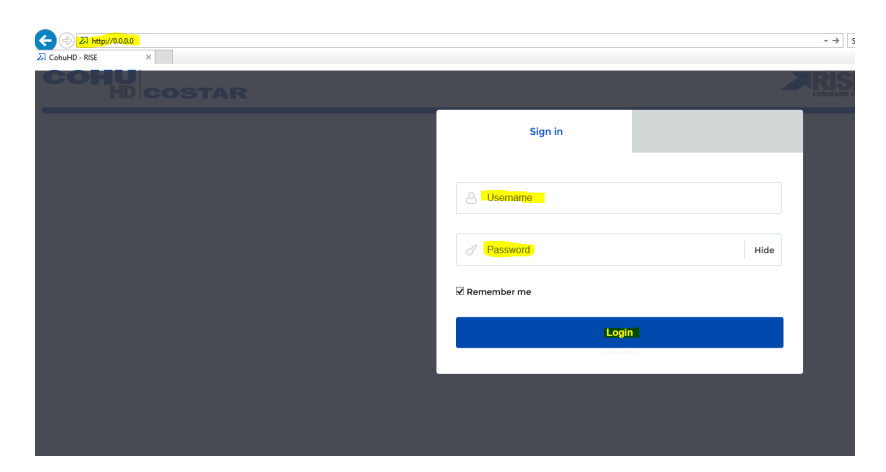

**Click "Login".** 

#### **Click on "Image".**

**Click on "Lens Settings".**

#### **Set the following parameters for the "Lens Settings".**

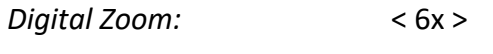

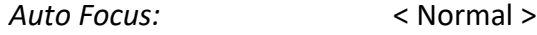

*Focus Type:* < Normal >

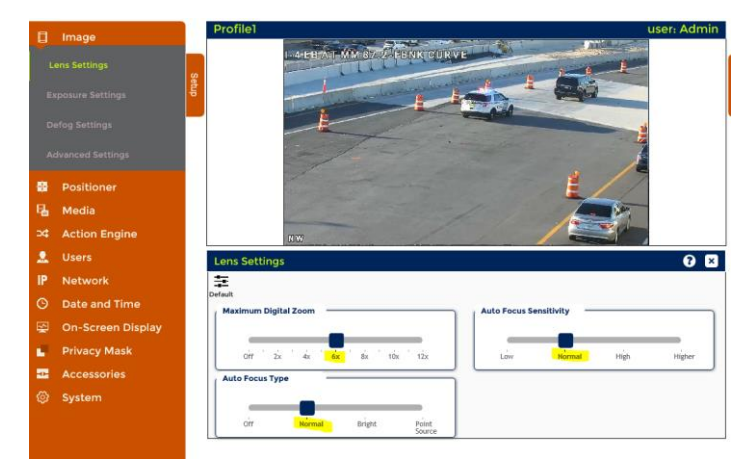

**Click on "Exposure Settings".**

#### **Set the following parameters for the "Exposure Settings".**

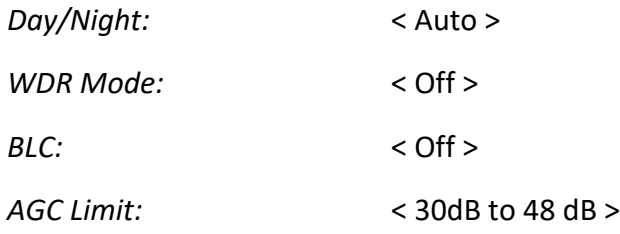

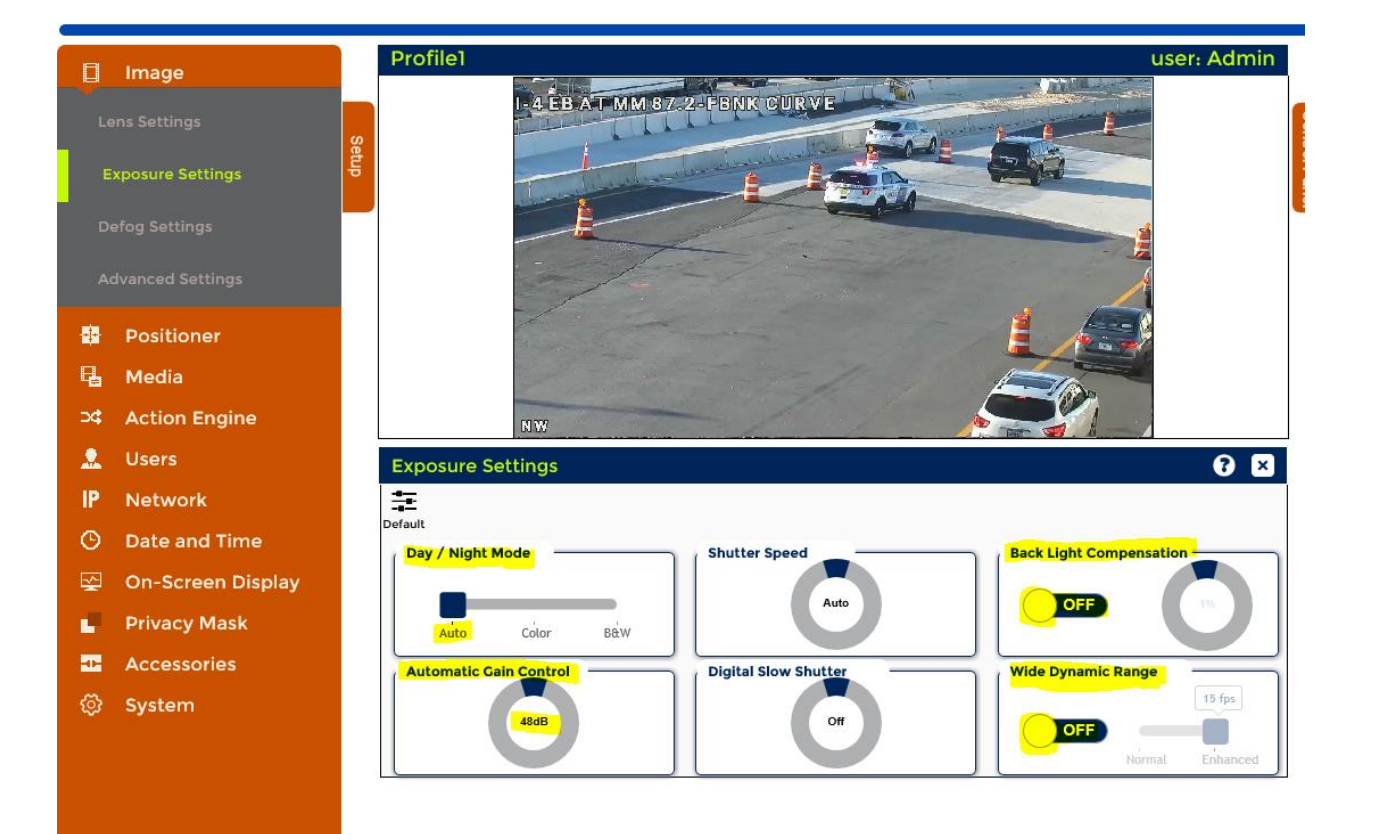

**Click on "Positioner".**

**Click on "Positioner Settings".**

**Set the following parameters for the "Positioner Settings".**

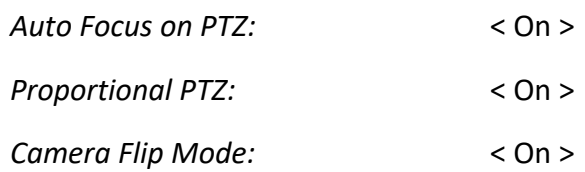

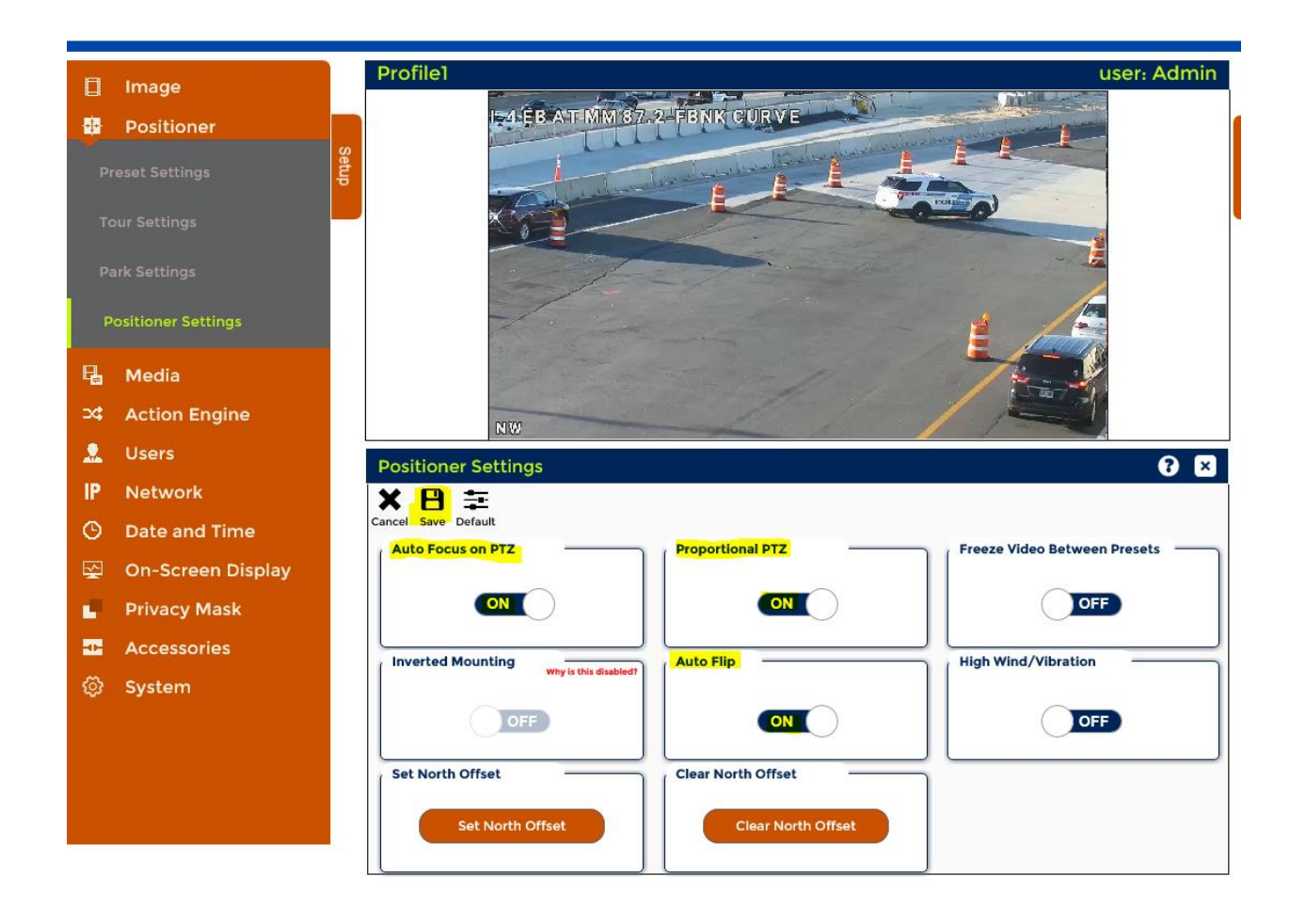

**Click on "Media".**

**Click on "Profile Settings".**

#### **Set the following parameters for the "Profile Settings and Stream Settings".**

*Profile Name:* < Profile 1 > *Stream Name:* < Stream0, Stream1> *Multicast:* < Enabled >

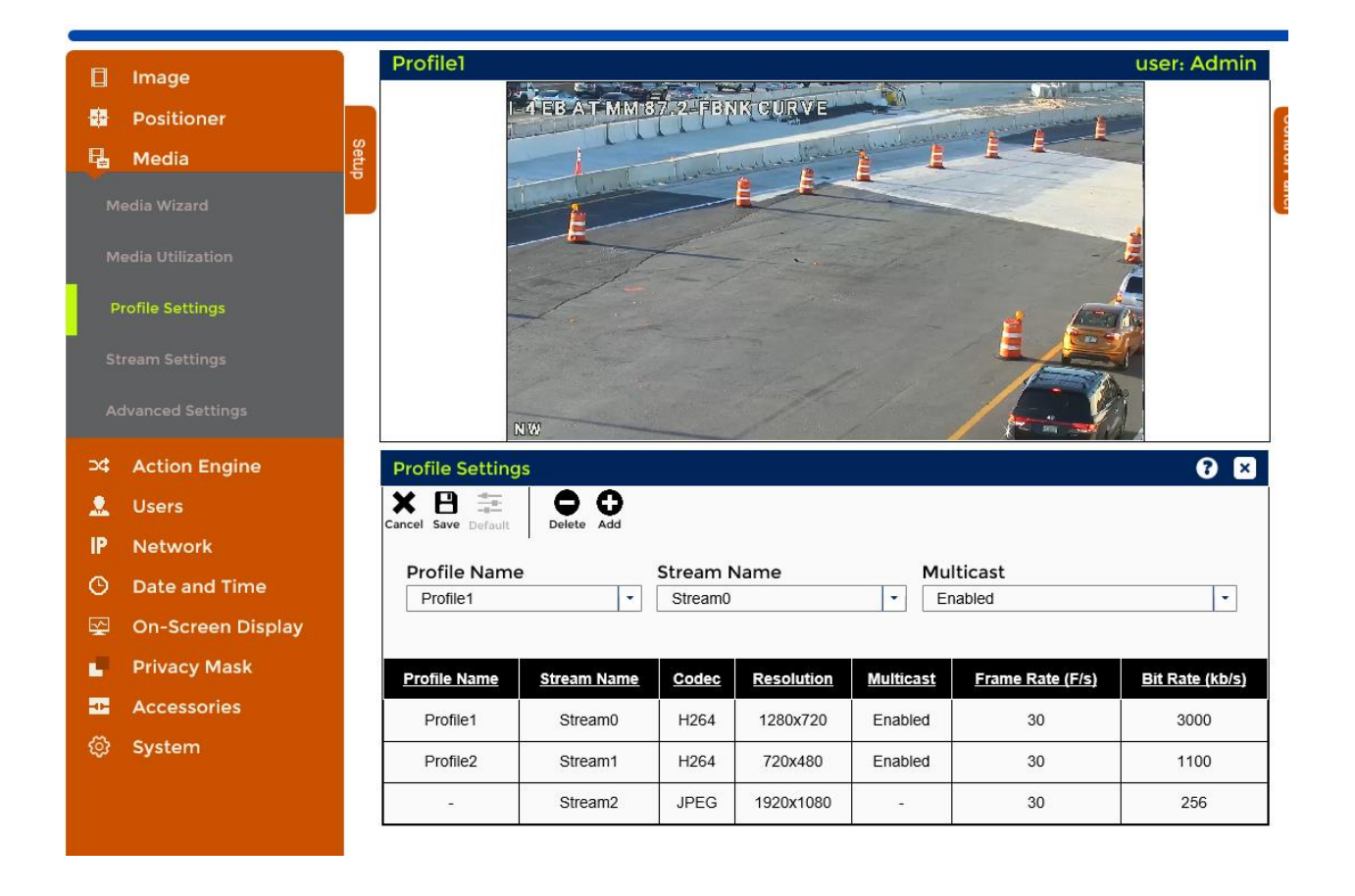

#### **Click on "Stream Settings".**

#### **Set the following parameters for "Stream0".**

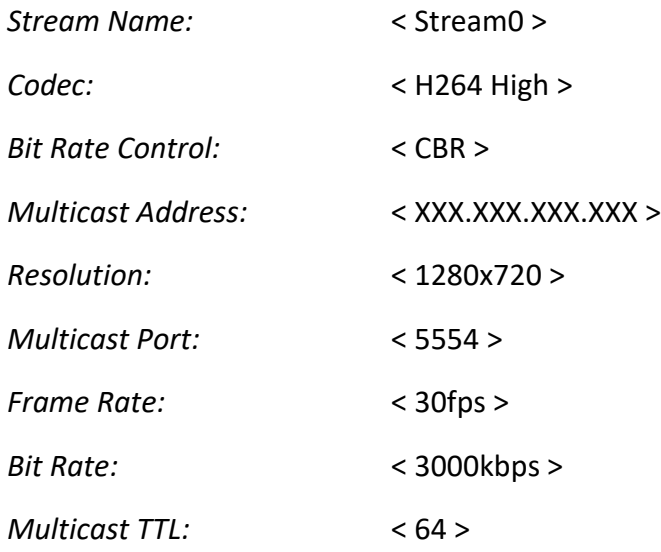

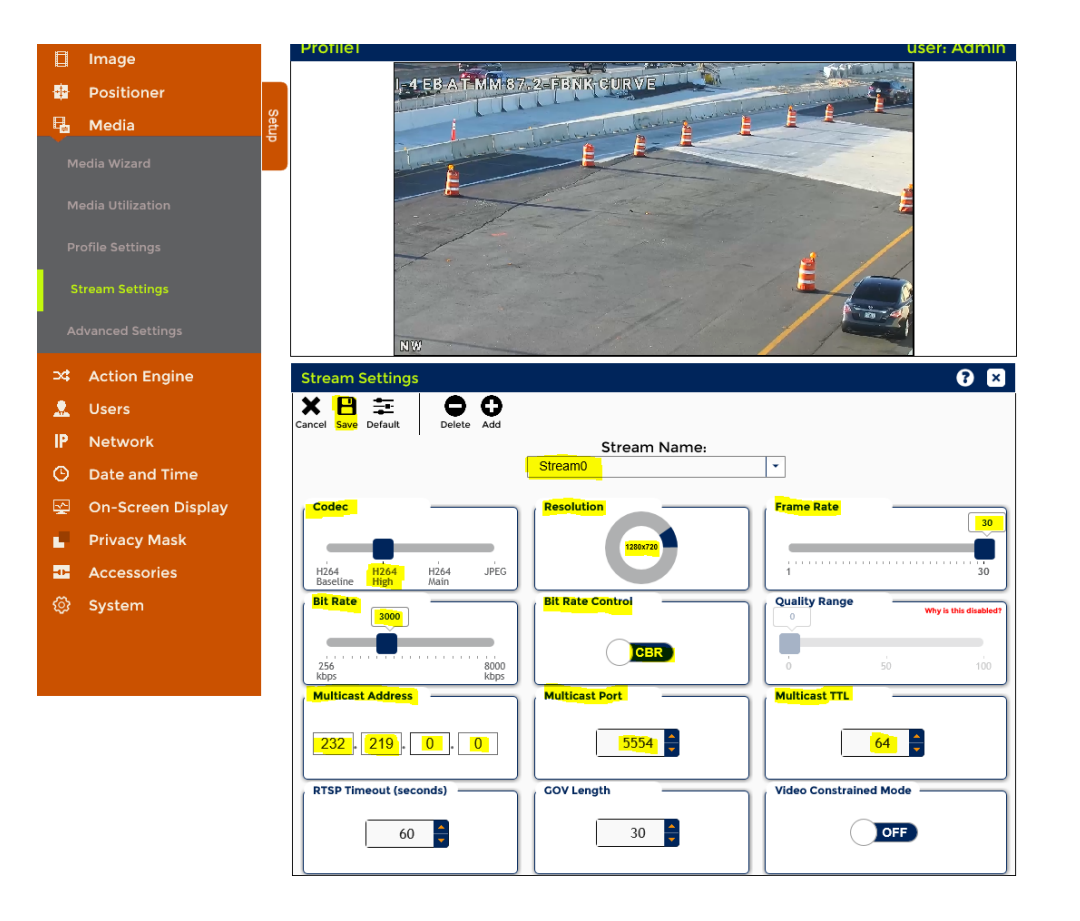

#### **Set the following parameters for "Stream1".**

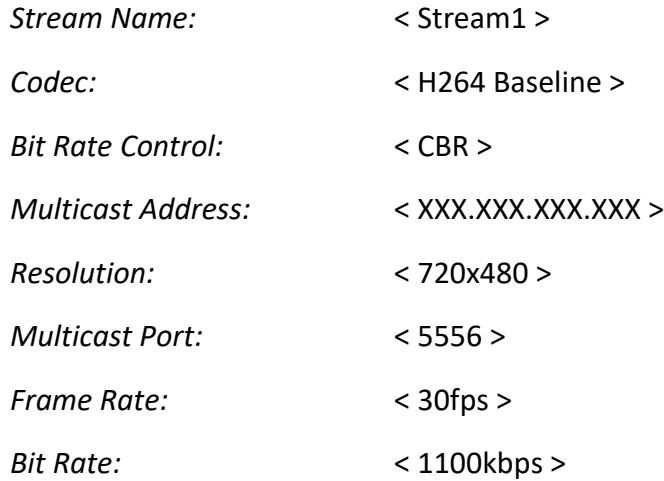

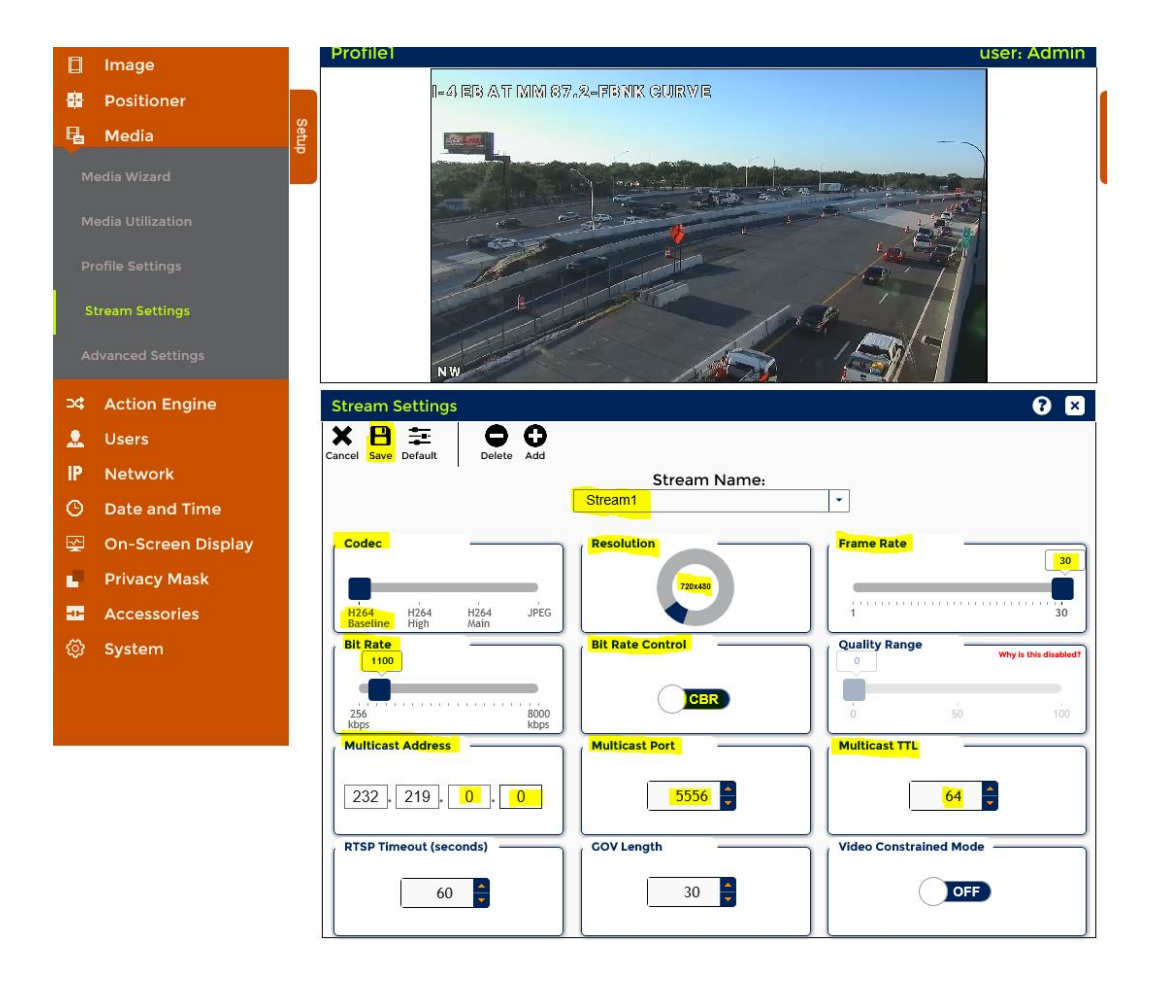

**Click on "On -Screen Display".**

**Click on "OSD Settings".**

**Click " + Add " in the Custom tab to set the Text to be displayed.**

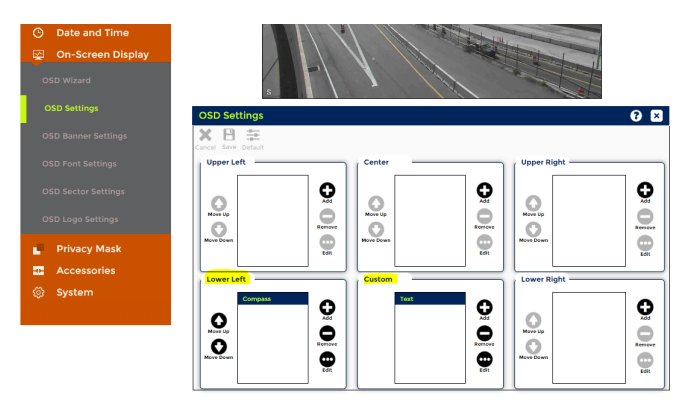

#### **Click in the Text field, type the Camera Name or Location.**

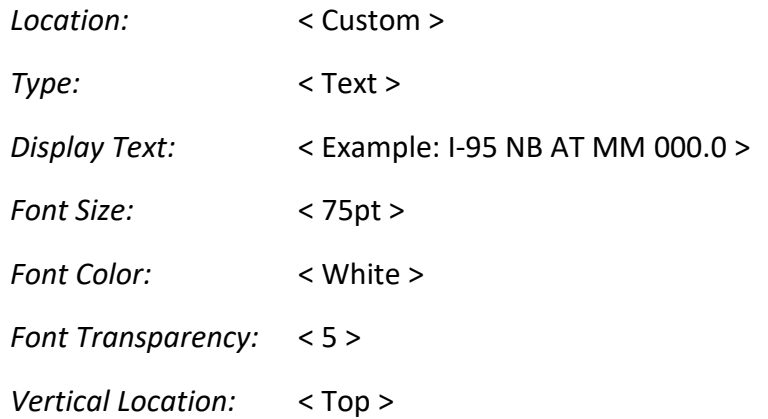

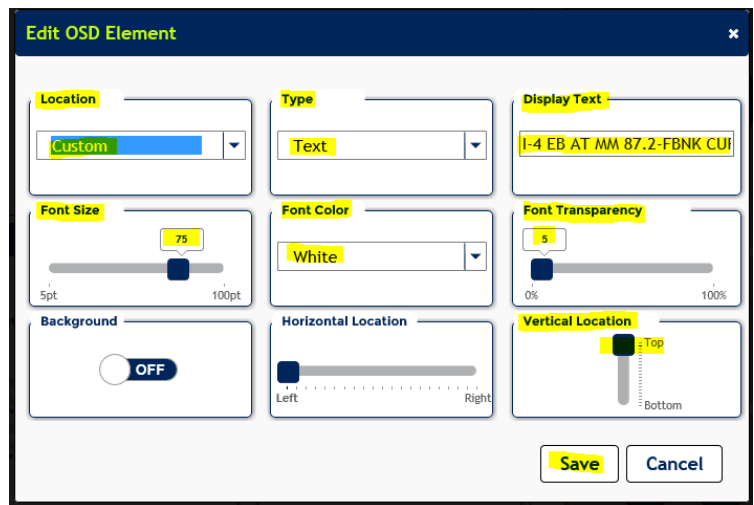

**Click on "OSD Settings".**

**Click " + Add " in the Lower Left tab to set the Compass to be displayed.**

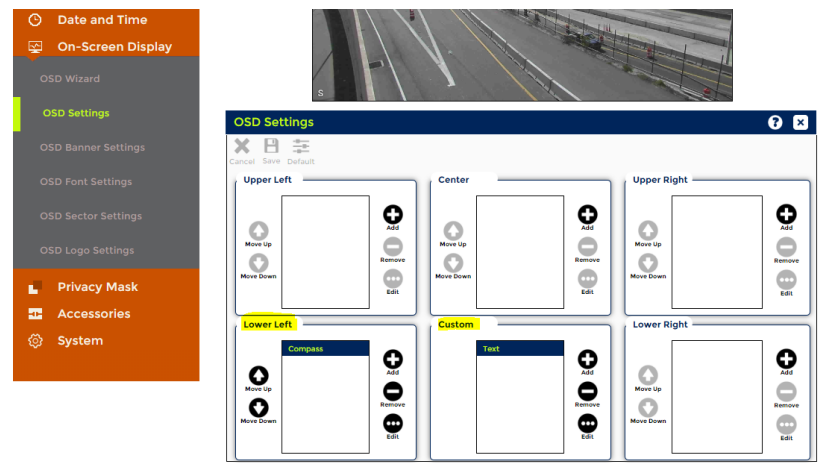

#### **Click in the Text field, type the Camera Name or Location.**

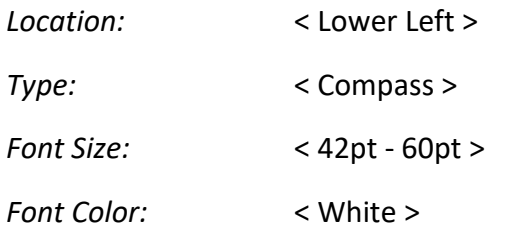

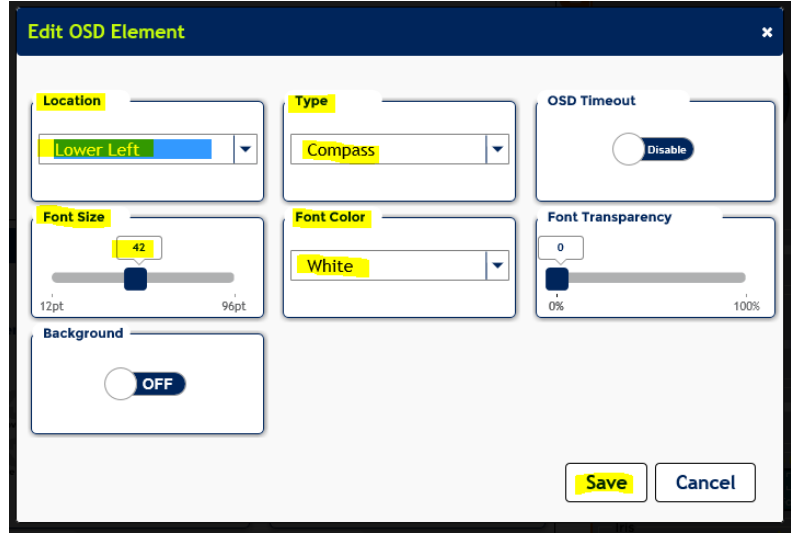

**Click on "Accessories".** 

**Click on "Accessary Settings".** 

**Set the following parameters for the "Accessary Settings".**

*Camera Heater:* < Disable >

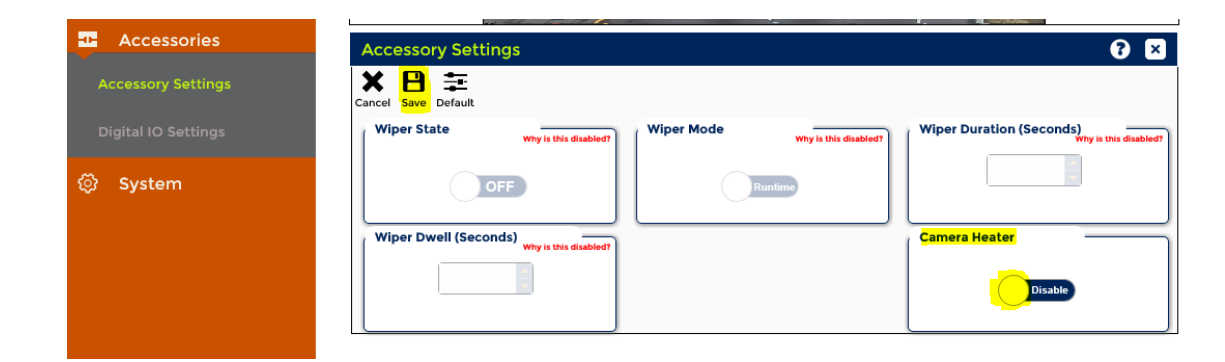

**Click "Save".**

**Click on "Date and Time".** 

#### **Set the following parameters for the "Date and Time Settings".**

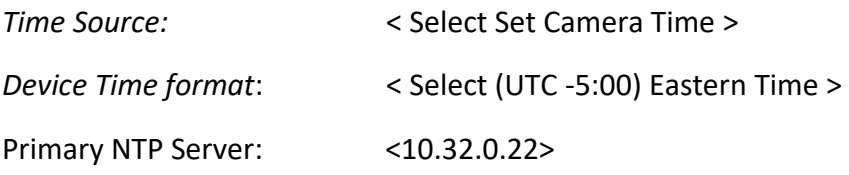

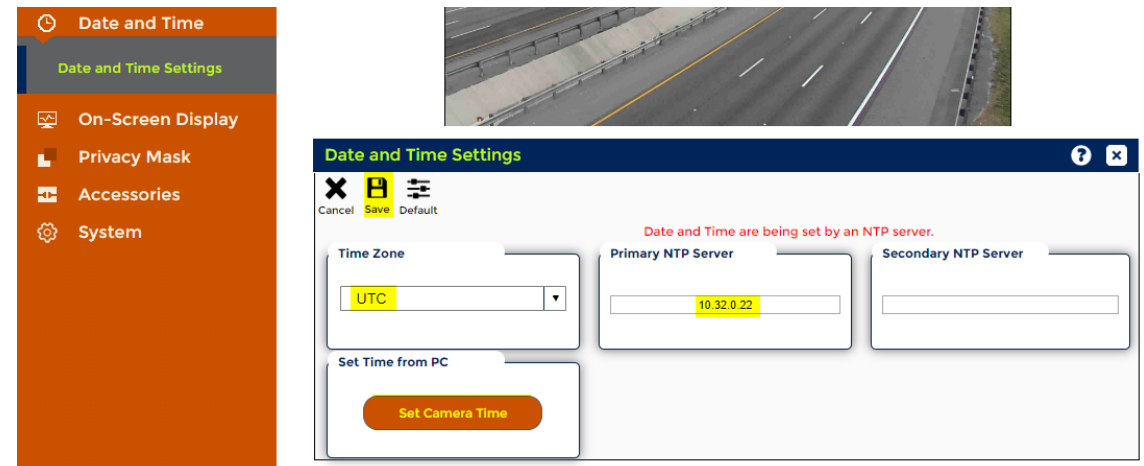

**Log out of camera.**